# How to change or hide the SSID?

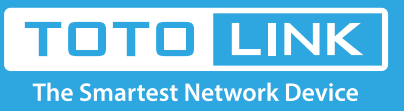

## It is suitable for : **N100RE, N150RH, N150RT, N151RT, N200RE, N210RE, N300RT, N300RH, N300RU, N301RT, N302R Plus, N600R, A702R, A850, A800R, A810R, A3002RU, A3100R, T10, A950RG, A3000RU**

**Application introduction:** If you want to alter the SSID of the router, please follow the steps below.

### **STEP-1:**

Connect your computer to the router by cable or wireless, then login the router by entering http://192.168.0.1 into the address bar of your browser.

 $C$   $\hat{\omega}$ Q 192.168.0.1  $\rightarrow$  $\rightarrow$ 

Note:The default access address varies depending on the actual situation. Please find it on the bottom label of the product.

#### **STEP-2:**

User Name and Password are required, by default both are **admin** in lowercase letter. Click **LOGIN**.

## **USER LOGIN**

Forget Password? **User Name** admin Password ..... **LOGIN** 

#### **STEP-3:**

Click **Wireless->Basic Settings** on the navigation bar on the left. To change the SSID, you can input the new SSID to replace the original SSID. If you want to hide the SSID,

choose "Disable" in the SSID broadcast bar. Then click "Apply" in the lower right corner.

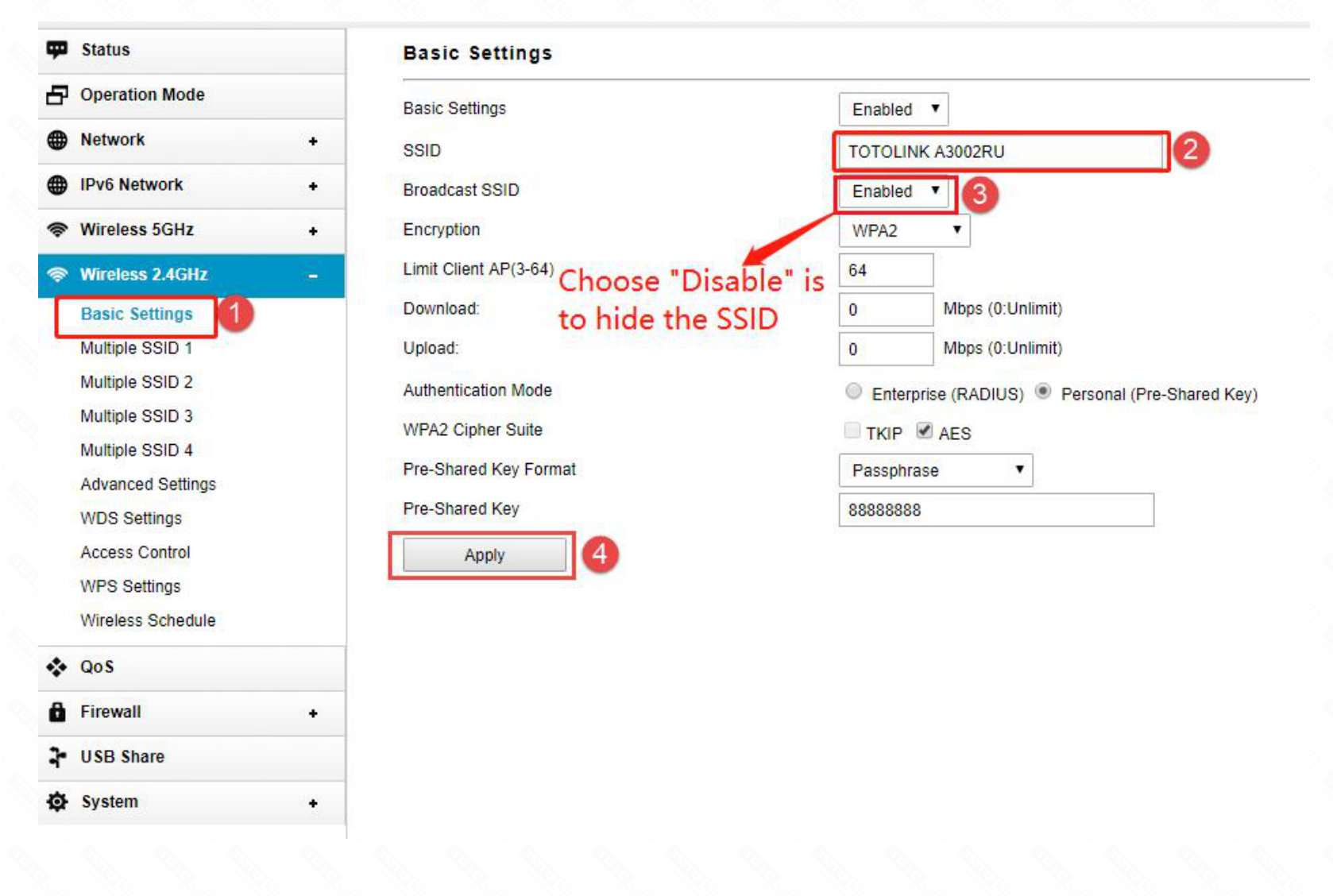